# **Windows 7 & Windows Vista & Windows XP Eduroam Installation Setup**

**(Service Pack 3 must be installed for Windows XP devices.)**

## **1-)** Download **SecureW2** from<http://eduroam.boun.edu.tr/SecureW2/SecureW2.zip> .

Click "**Extract All ..."** to extract the downloaded program named **SecureW2** from the .zip file.

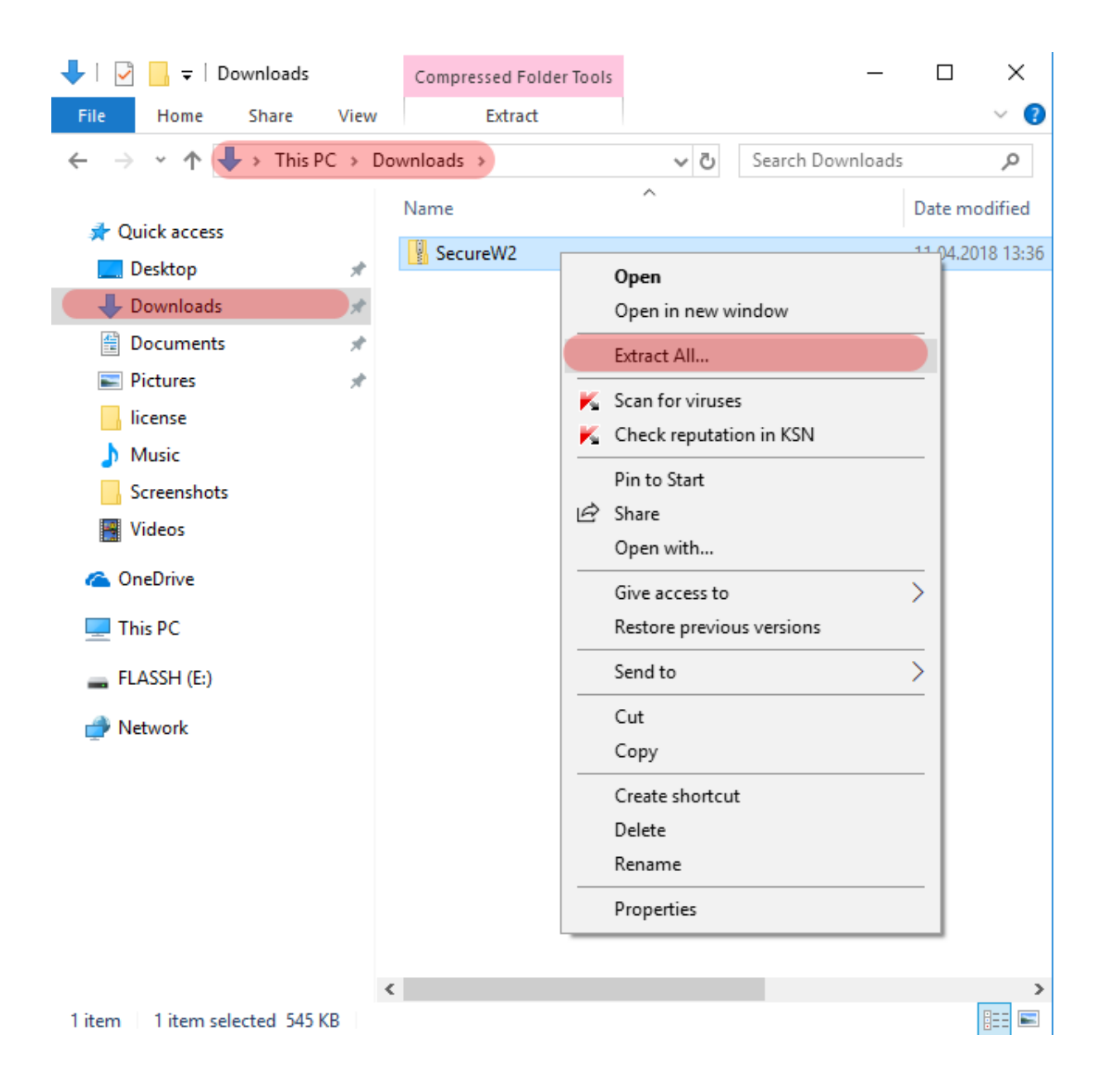

**2-)** Select the destination to extract the compressed folder and click "**Extract**".

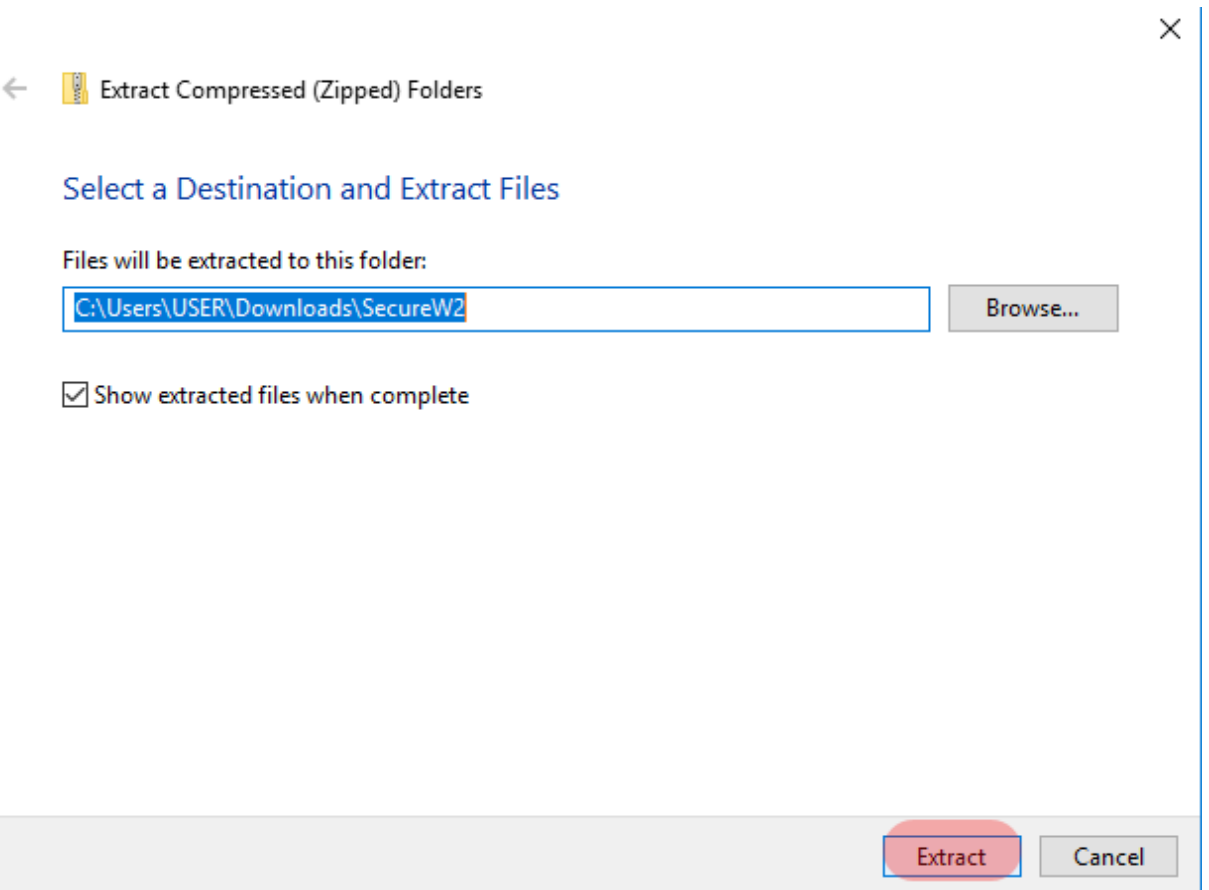

#### **3-)** Run the program in the **SecureW2** folder.

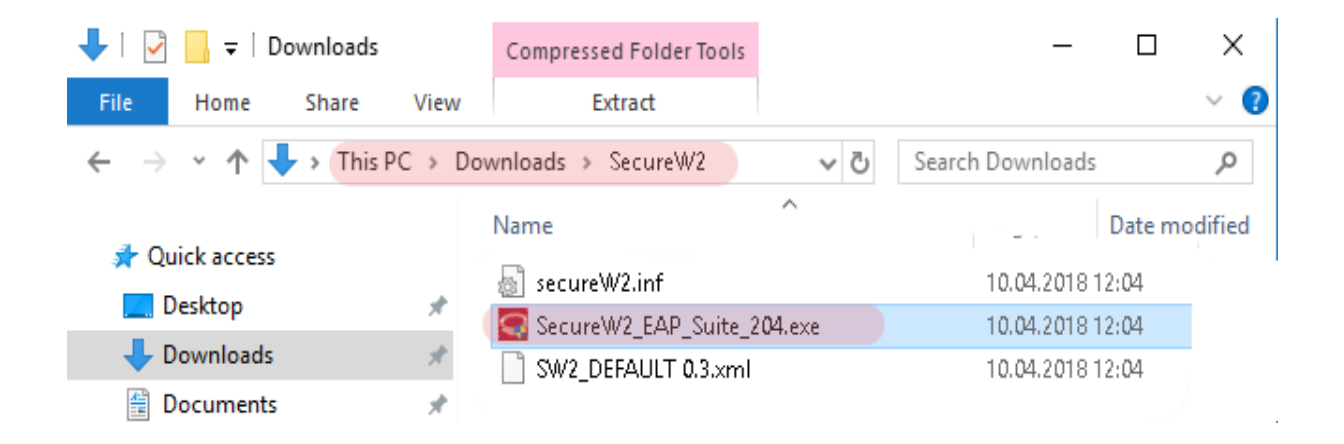

#### **4-)** Click on the "**Next**" button.

SecureW2 EAP Suite 2.0.4 for Windows Setup

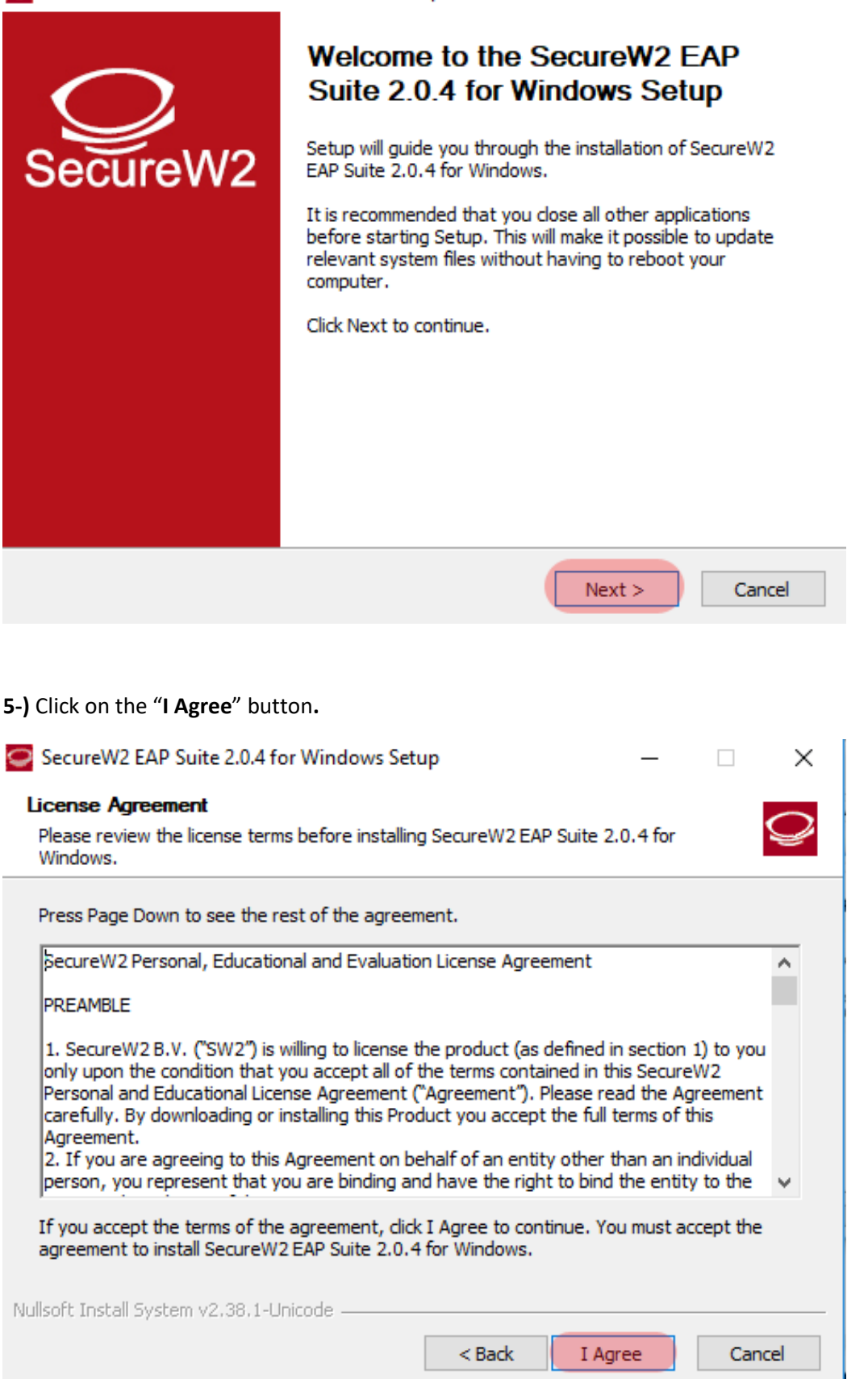

 $\times$ 

 $\overline{\phantom{a}}$ 

**6-)** Click on the **"Install"** button.

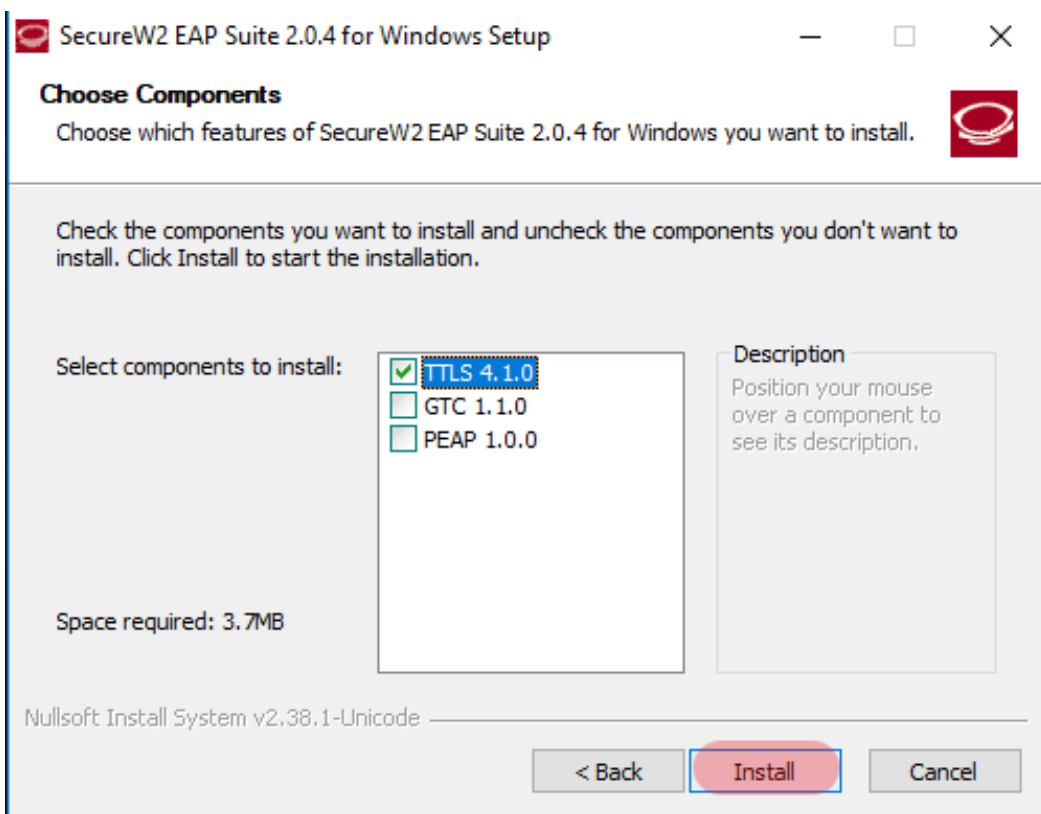

**7**-) Type your **Boğaziçi University e-mail username and password** and then click **OK.**<br>SecureW2 Configuration  $\times$ 

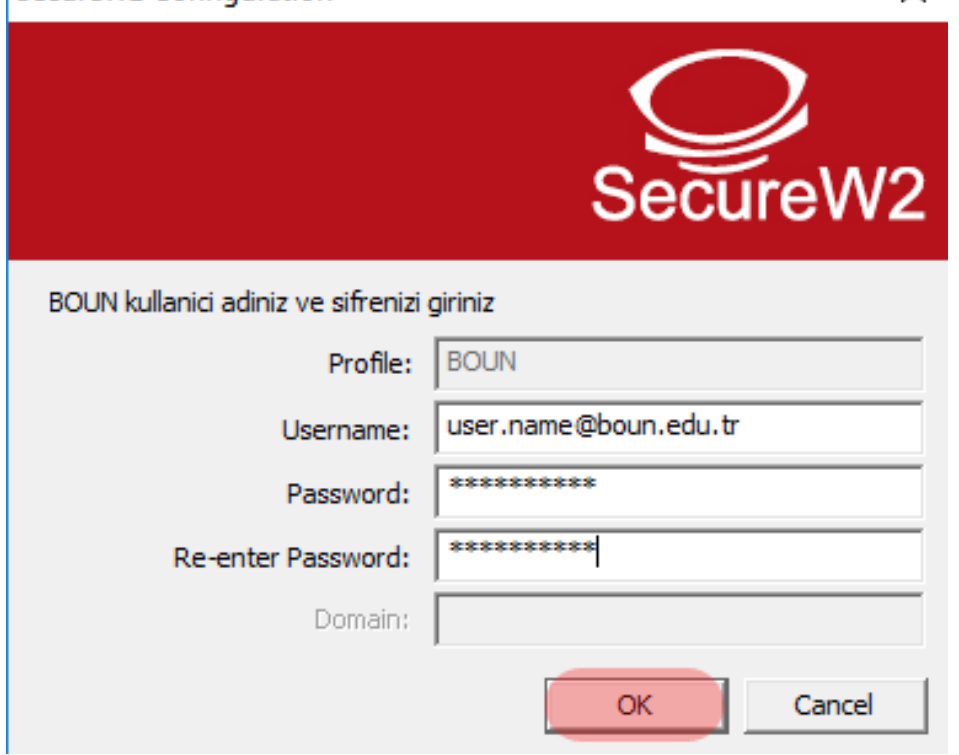

**8-)** Select "**I want to manually reboot later**" And click the "**Finish**" button.

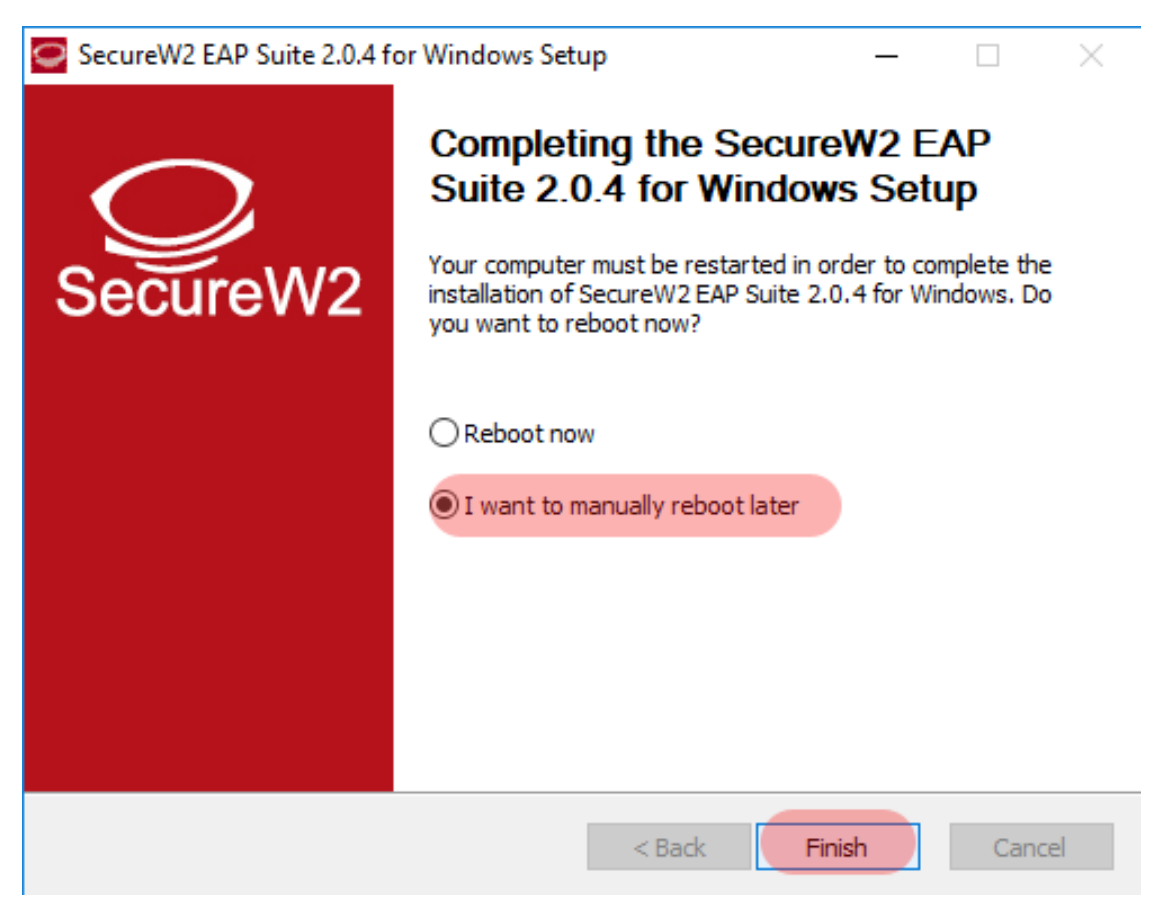

**9-)** Click on the "**Network**" menu at the bottom right corner of the screen, select the "**eduroam**" network and click the "**Connect**" button.

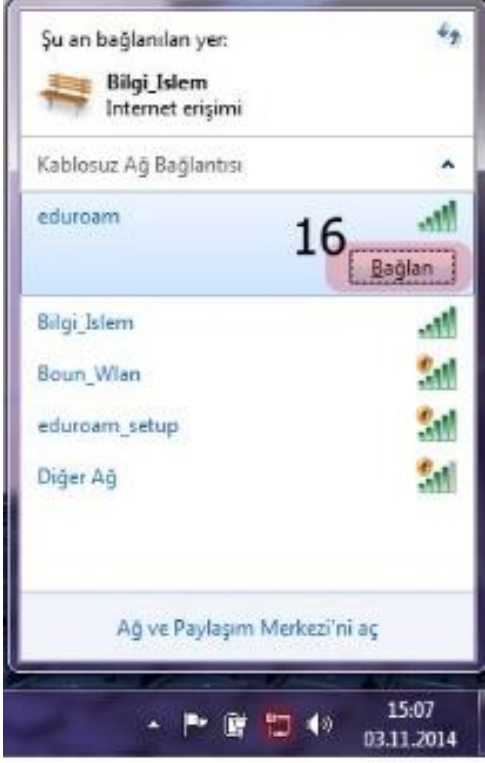

### **10-)** Enter your **SecureW2** information;

Username: BOUN Your e-mail account.

Password: Your password belongs to your e-mail account.

Save user information: Check the box.

Click **OK**.

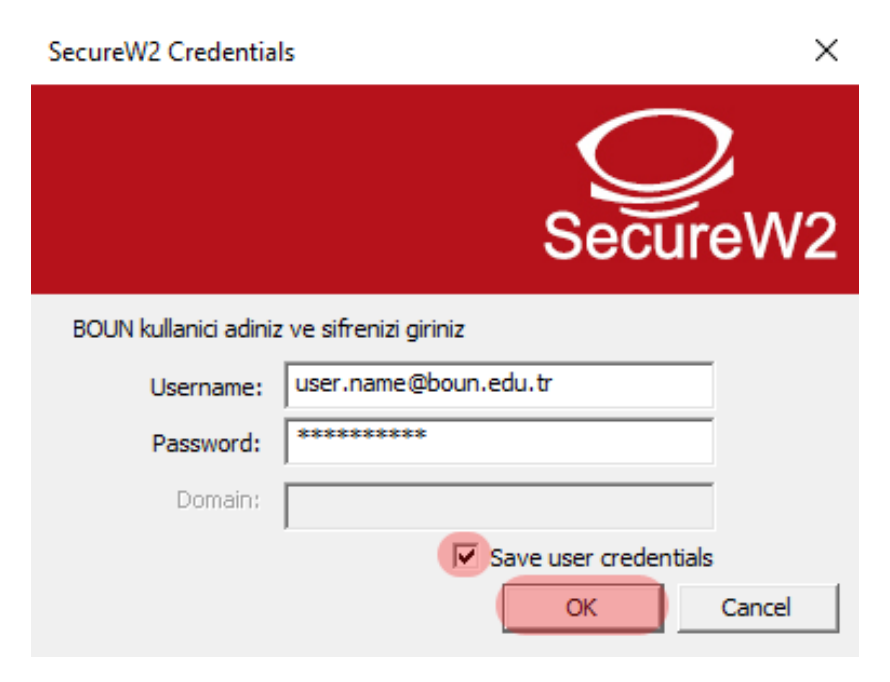

**16-)** You are successfully connected to the **eduroam**.

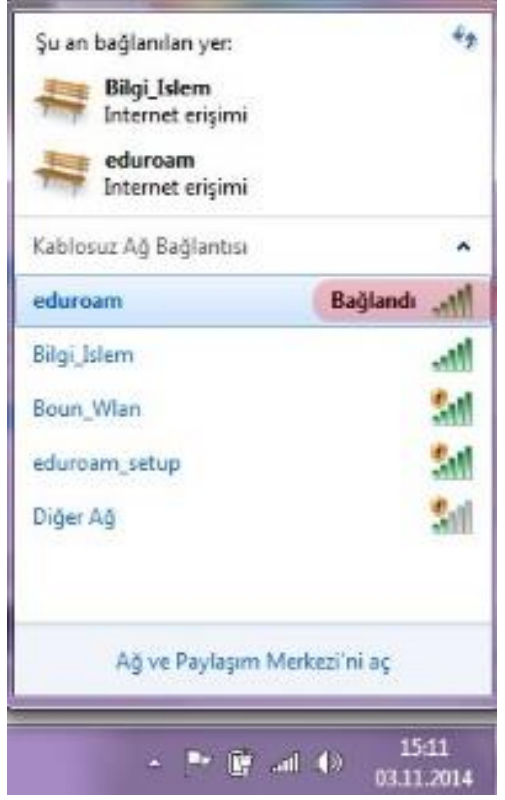